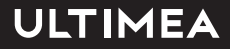

## **THOR T60 TRIPLE LASER TV USER MANUAL**

IN THE BEST WAY POSSIBLE

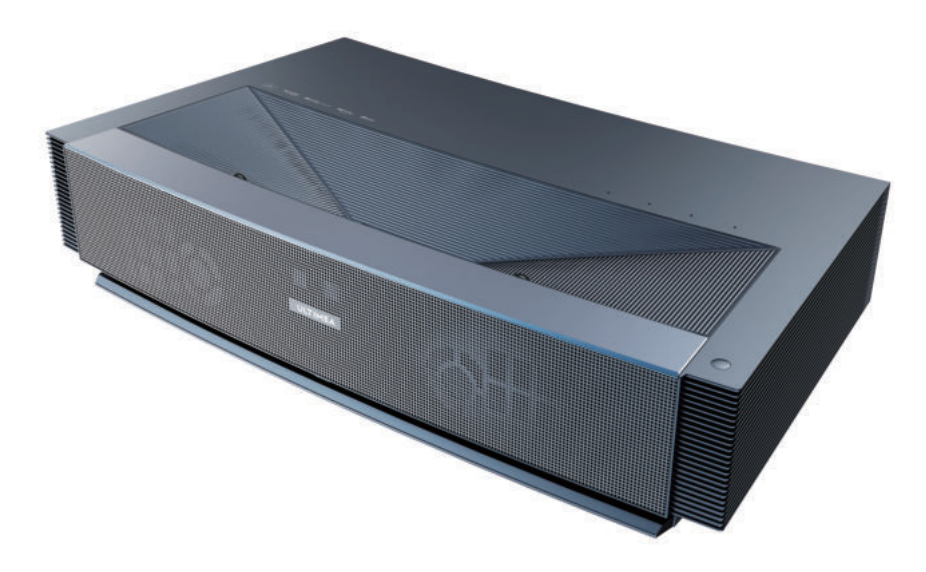

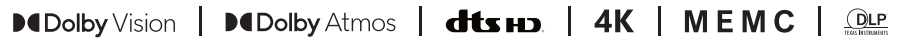

Please read carefully before using

### **Contents**

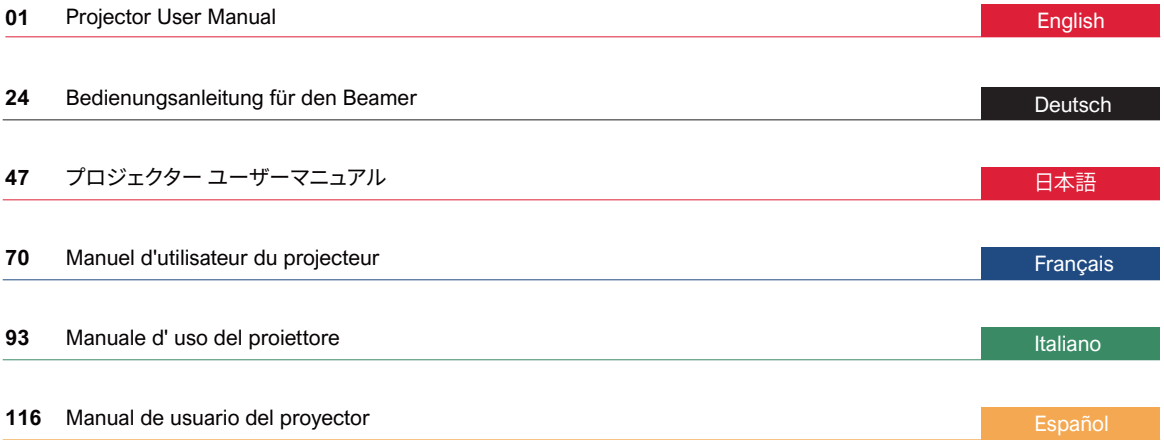

## **Table of Contents**

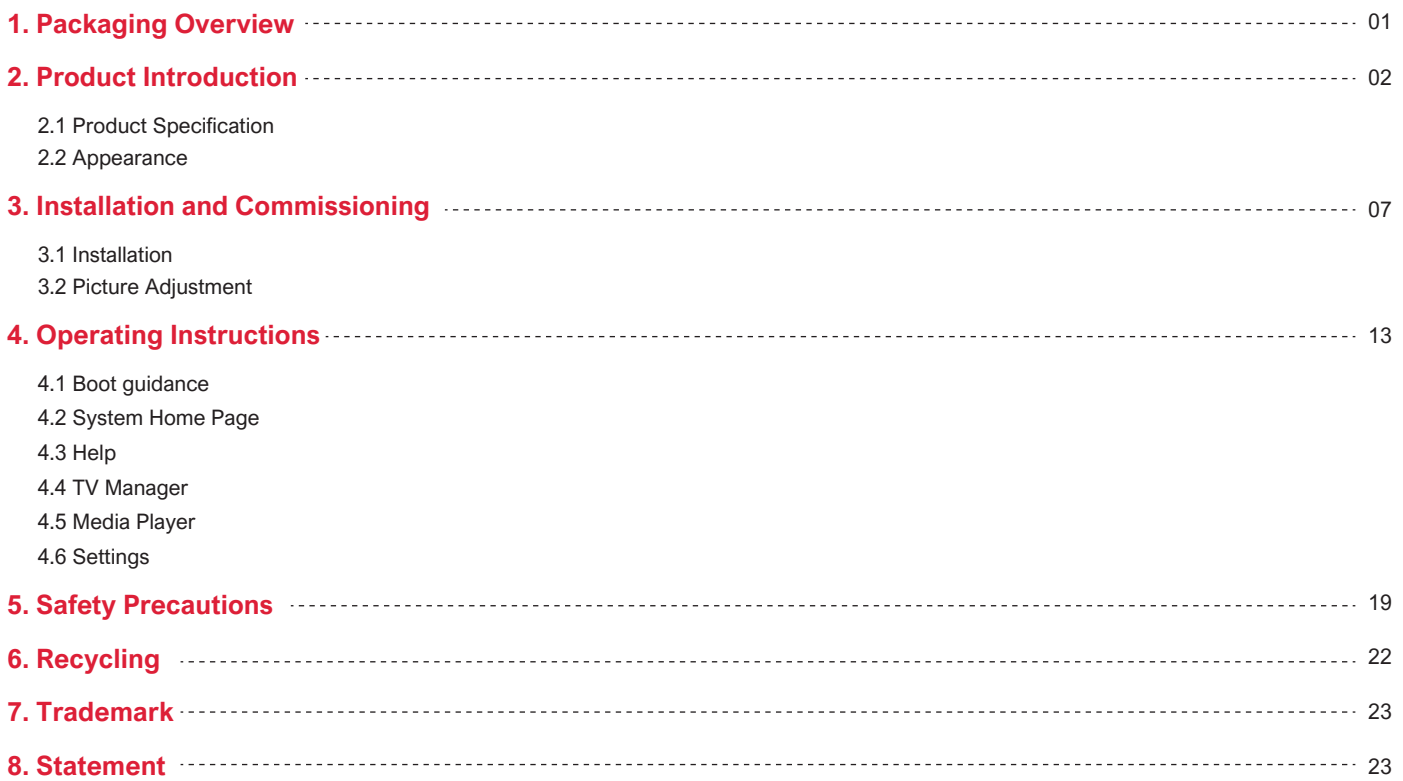

## **1. Packaging Overview**

 The packing box of this machine contains the following items. Please check carefully whether the following items are complete. If there are any missing items, please contact your local distributor.

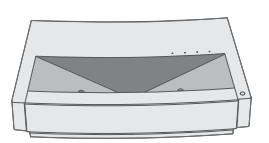

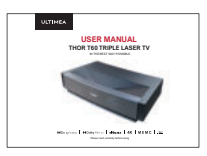

Main unit ×1 Product user manual ×1 Remote control ×1

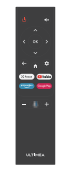

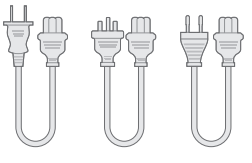

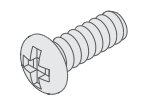

Power cord ×3 Lifting screws ×4

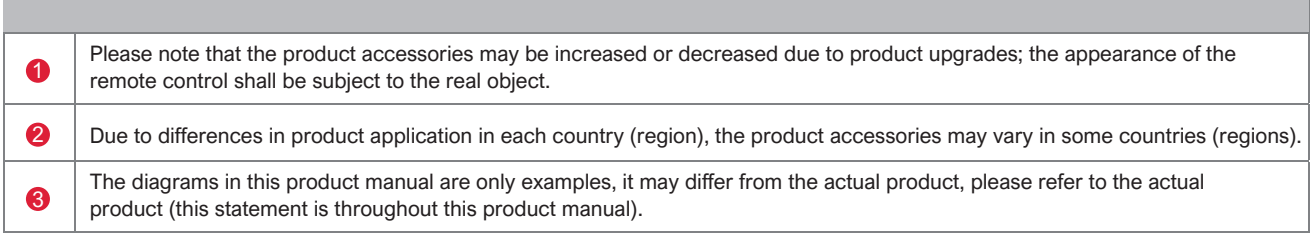

## **2. Product Introduction**

#### **2.1 Product Specification**

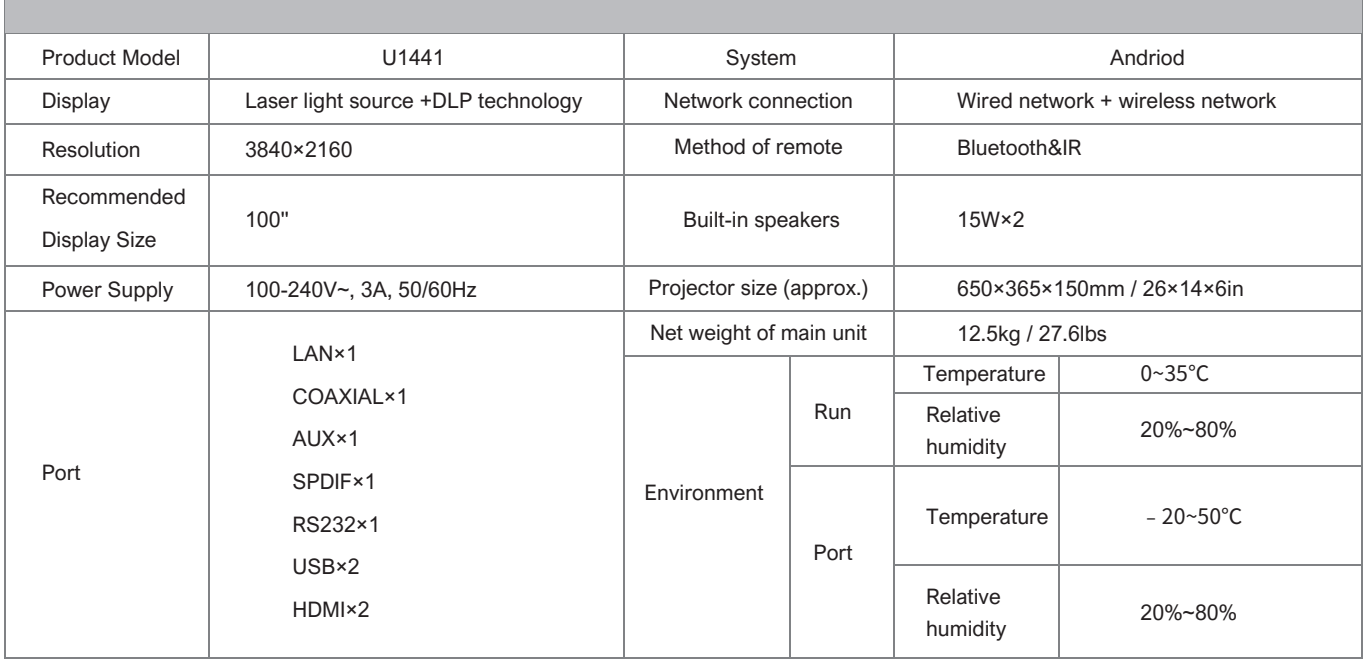

#### **2.2 Appearance**

#### **2.2.1 Main Unit Structure**

Figs. 1 to 4 Structure

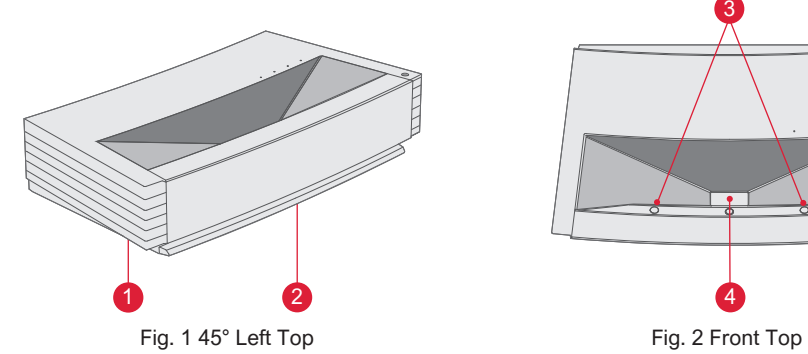

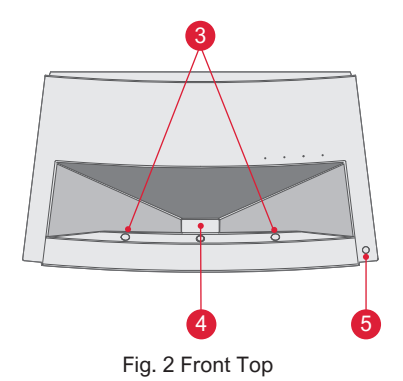

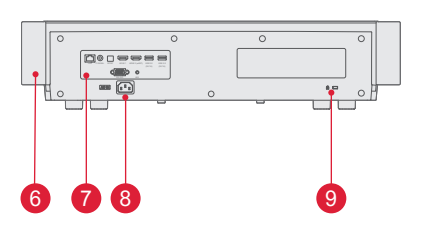

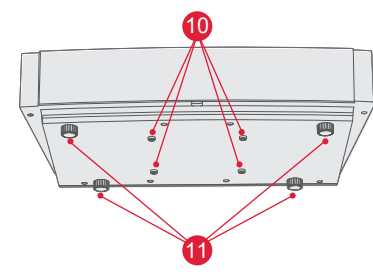

Fig. 3 Rear View **Fig. 4 30° Bottom View** 

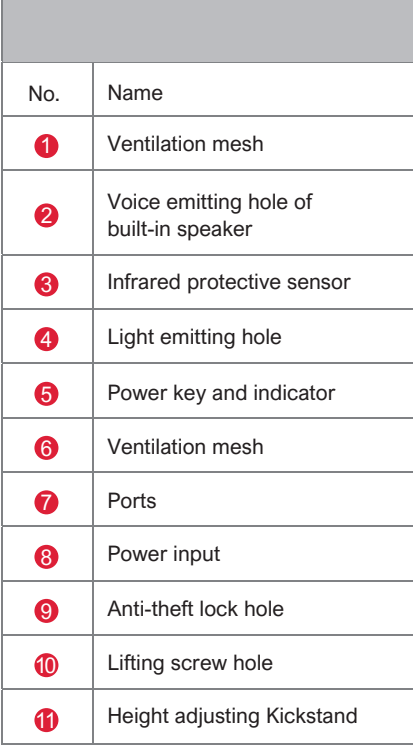

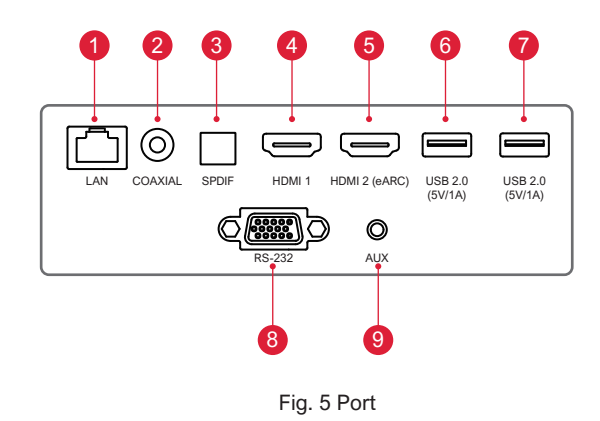

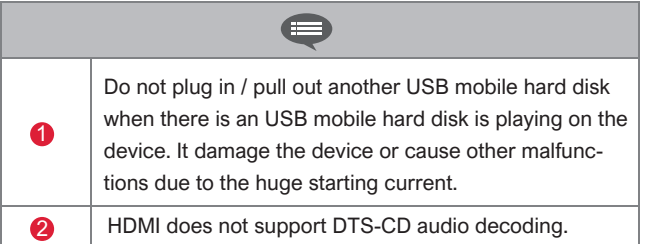

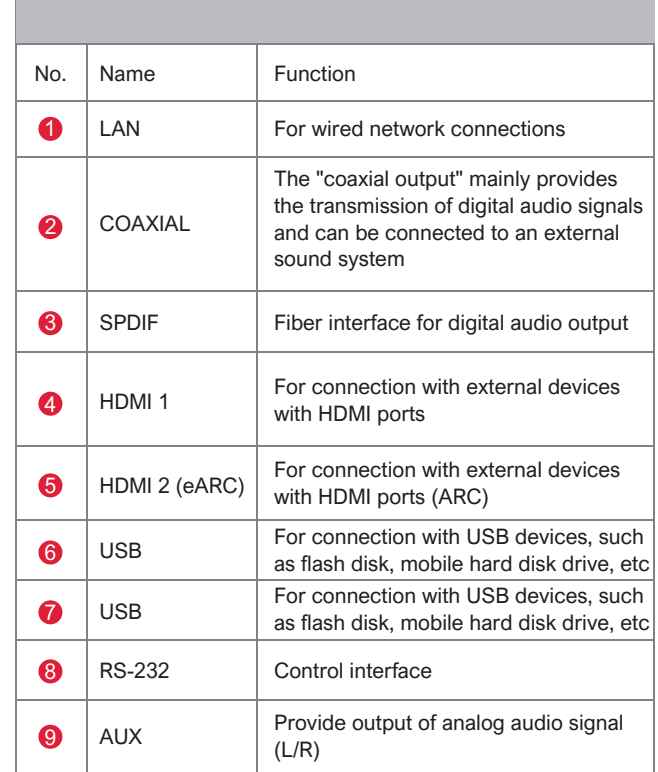

#### **2.2.3 Remote Control**

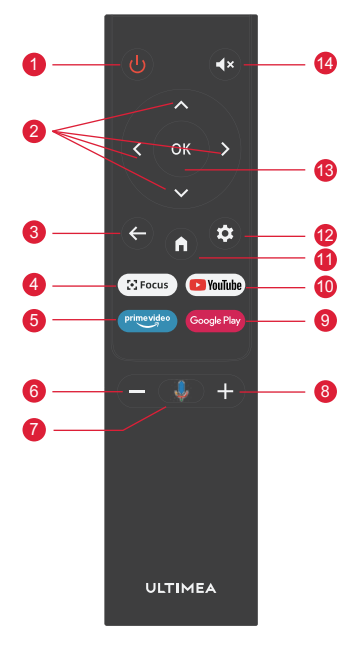

Fig 6 Remote Control

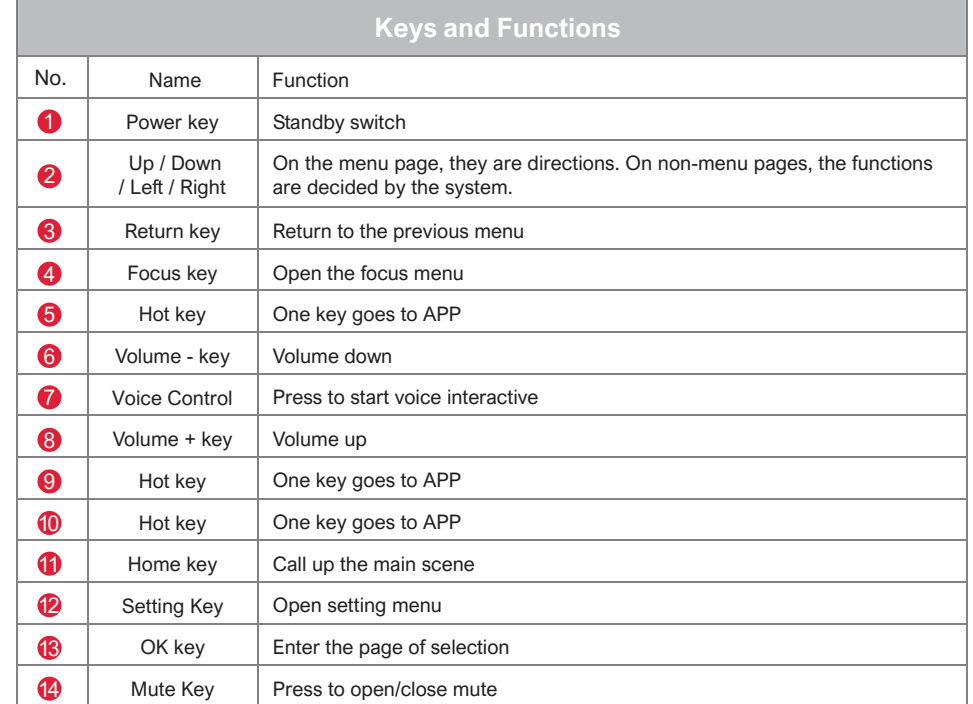

#### Matching of remote control

 The remote controller for this projector bounded with IR and Bluetooth function together. To use remote controller in Bluetooth model, please follow the following guide to pair remote controller with projector at the first using.

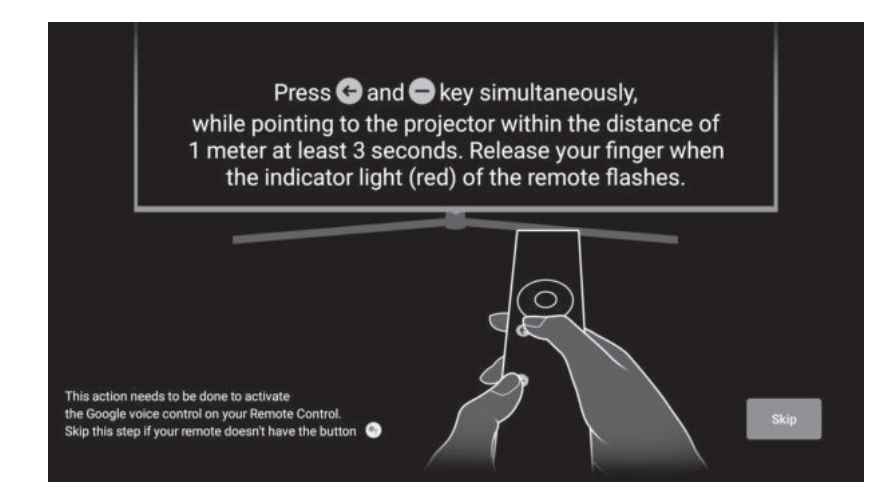

Fig 7 Remote control pairing

### **3. Installation and Commissioning**

#### **3.1 Installation**

 According to different application scenarios, the machine supports four installation methods: desktop front projection, desktop back projection, lifting front projection and lifting back projection.

#### **3.1.1 Installation Method**

 The display mode (front desktop, rear lifting, front lifting and rear desktop) needs to be changed and set from the OSD menu due to different applications.

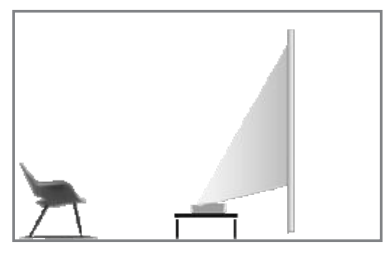

Fig. 8 Desktop Front Projection Fig. 9 Desktop Rear Projection

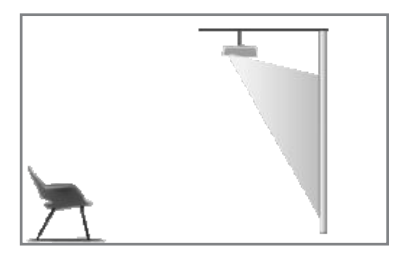

Fig. 10 Lifting Front Fig. 11 Lifting Rear

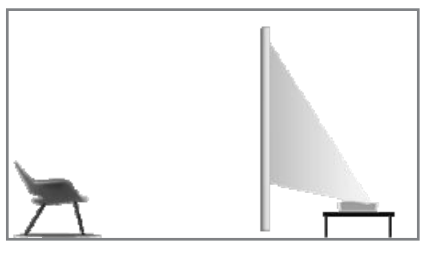

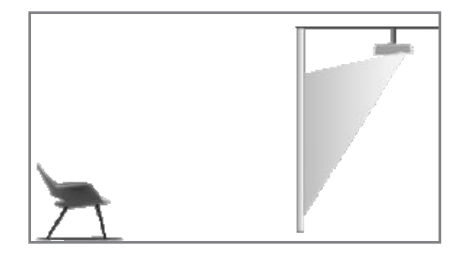

#### **3.1.2 Screen Size and Installation Distance**

 The distance between projector and screen is proportionate to display size, the closer the projector and the screen, the smaller the display size. Conversely, the bigger the display size. Please read the screen user manual carefully before installing. Laser Theater is precise optical device, it is recommended to be installed by authorized professional technicians. Please follow the below steps to install.

a. Confirm display size and projector position: confirm display size and projector position according to screen size and installation environment;

b. Image position: put projector onto TV bench, and adjust focusing to make image clear , move projector to confirm image size (same as screen display area) and position;

c. Projector position: mark projector position, easy to recover if projector moving is required;

d. Screen position: keep the image stable, mark screen position with the help of screen user manual, move away the projector;

e. Screen installation: install screen according to screen user manual;

f. Projector position: put the projector back to the place which we marked;

g. Adjust image: start projector, adjust focusing, move projector position, make sure the image covers all screen surface.

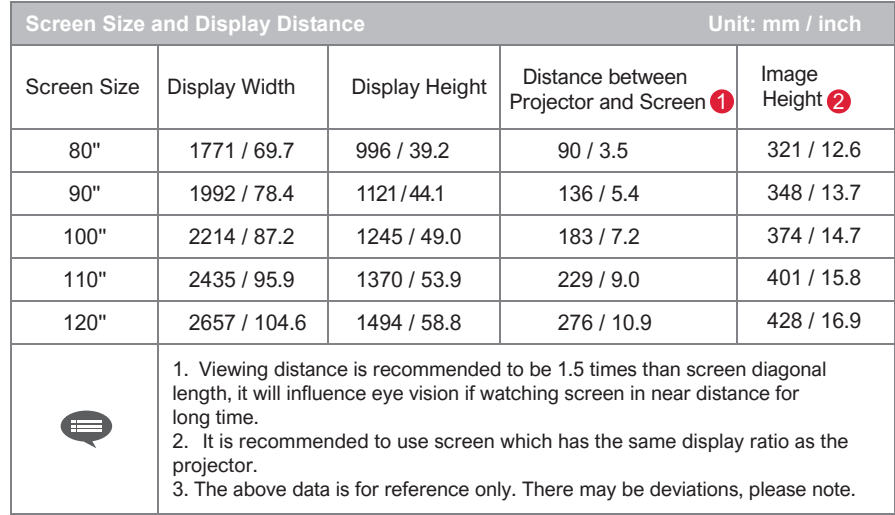

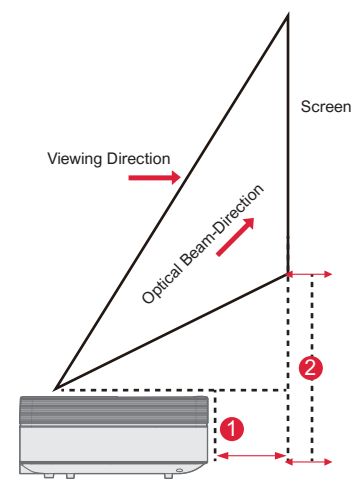

Fig. 12 Installation Distance

#### **3.2 Picture Adjustment**

#### **3.2.1 Adjust Image Position**

This section takes the installation method of desktop front projection as an example to explain the picture adjustment for user reference.

- a Connect the power supply and start the main unit;
- b According to the picture display, adjust the size and position of the picture by moving the main unit forward, backward, left and right or rotating the height adjustment kickstand.

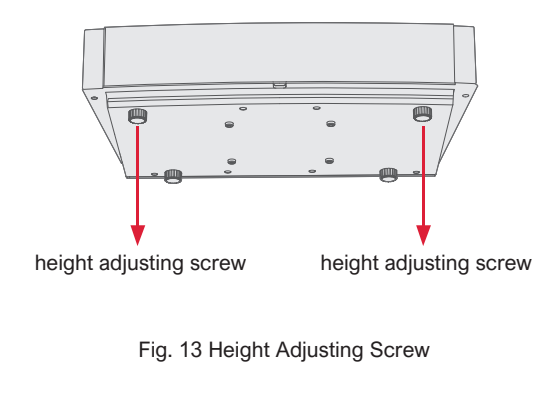

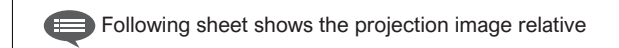

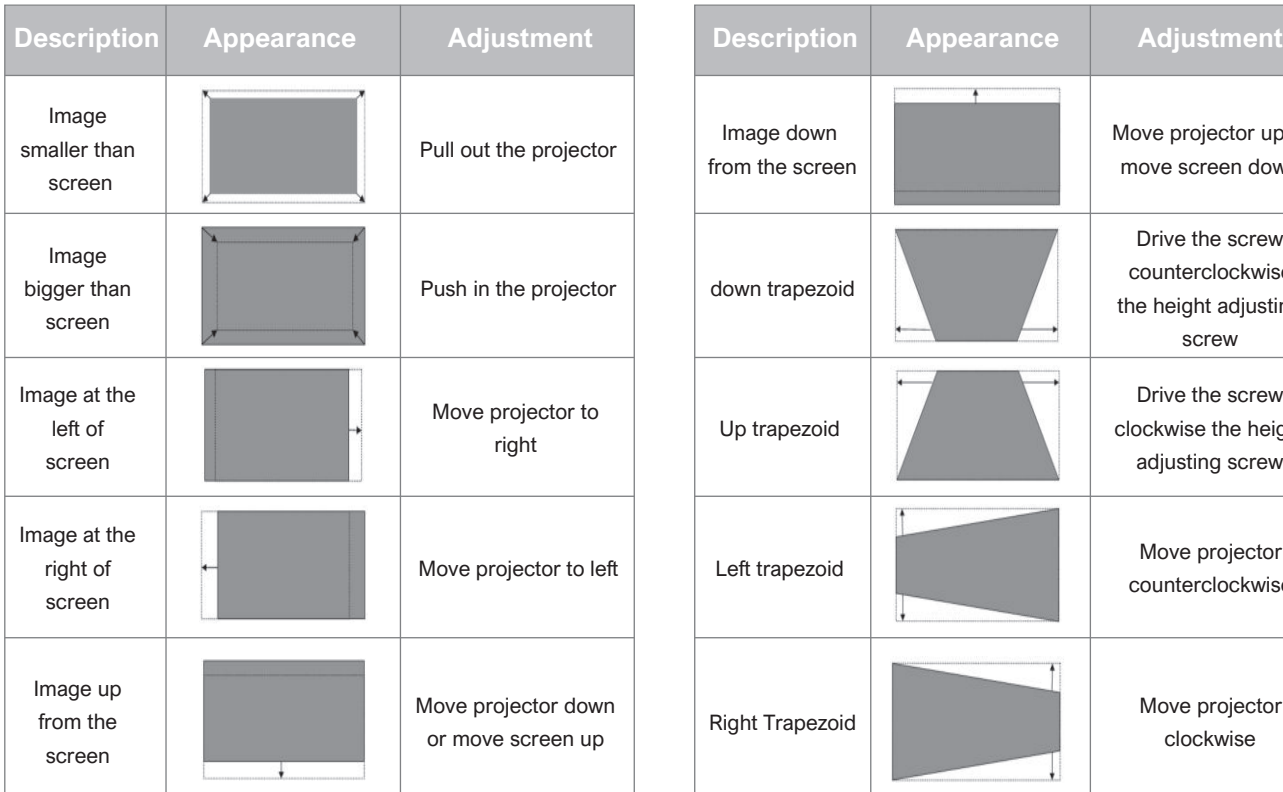

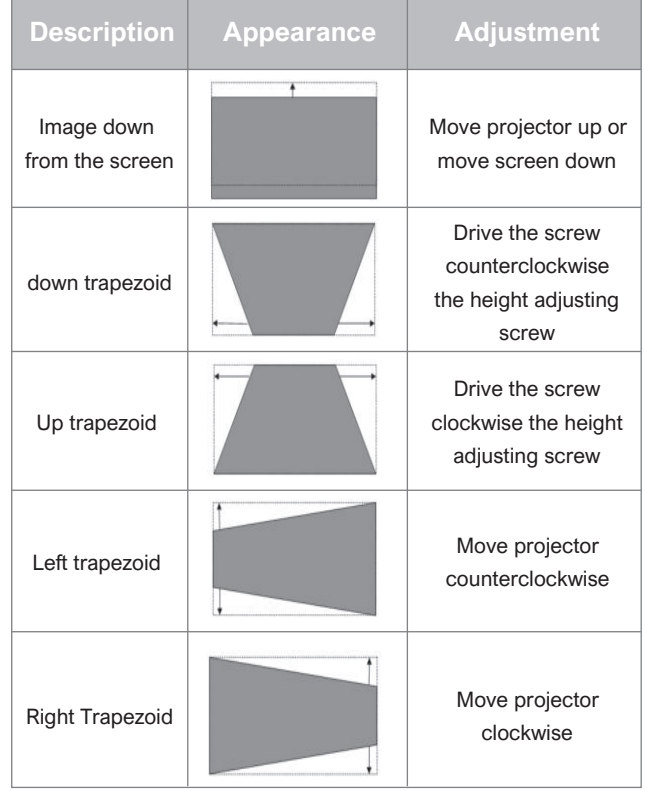

- a. Press the "focus" key or follow the steps below, press the remote control "Setting" key -> select "Projector settings" -> select "Focus Adjustment";
- b. Adjust the focus according to the screen prompts until the screen becomes clear from blurry.

#### **3.2.2 Focus Adjustment 3.2.3 Image Adjustment**

- a. Press the remote control "Setting" key -> select "Projector settings" -> select "Picture Calibration";
- b. After entering the image Adjustment menu, follow the screen prompts to correct the image through the arrow keys on the remote control.
- c. Press "Reset" to get back to the original layout.

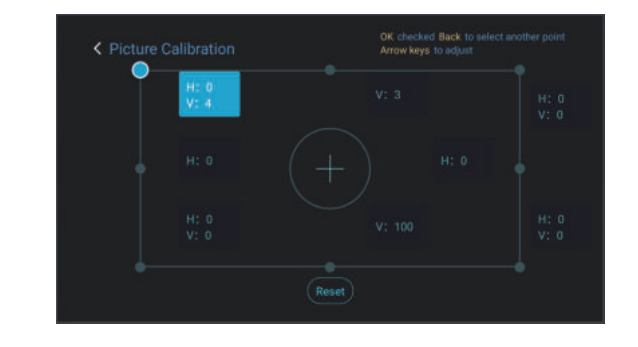

Fig. 14 Focus Adjustment Fig. 15 Image Adjustment

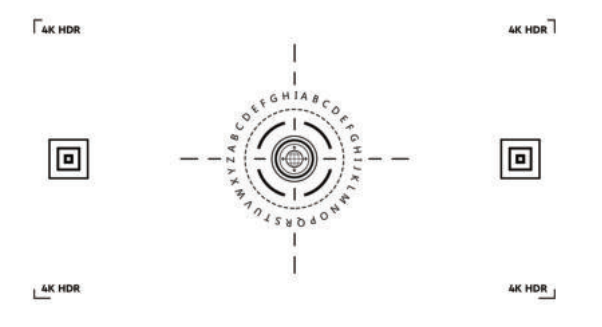

#### **3.2.4 Dolby Vision Adjustment**

- a. Make sure the source supports Dolby Vision before using the function;
- b. Press the remote control "Setting" key -> select "Projector settings" -> select "Dolby Vision";
- c. Select the screen size to match your screen. If there is no exact match, select the closest size;
- d. Enter the "Gain" page and select a number. The numbers are Dolby Vision enhancement levels. It is recommended to try different levels to match the current source.

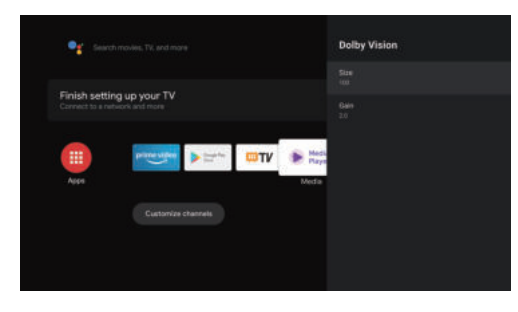

Fig. 16 Dolby Vision Adjustment

#### **3.2.5 Eye Protection Mode**

- a. Press the remote control "Setting" key -> select "Projector settings" -> select "Eye Protection Mode";
- b. Press the "OK" to turn on Eye Protection Mode.

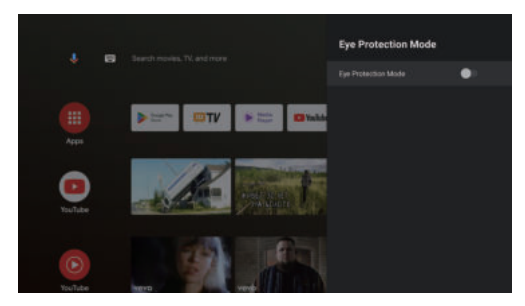

Fig. 17 Eye Protection Mode

#### **3.2.6 Lighting Settings**

- a. Press the remote control "Setting" key -> select " Projector settings" -> select "Lighting Settings";
- b. There are three modes for selection: "Hight Light", "Standard", "Energy Saving".

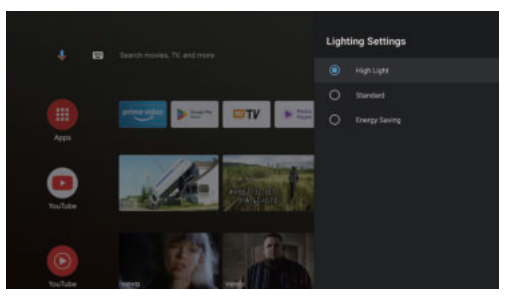

Fig. 18 Lightning Settings

## **4. Operating Instructions**

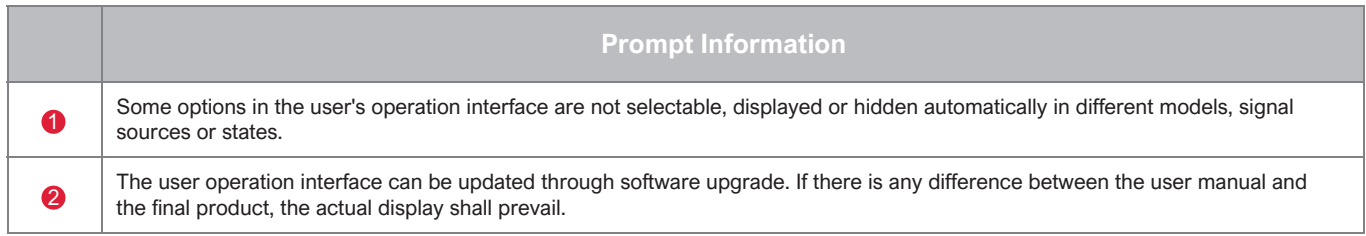

#### **4.1 Boot Guidance**

Press the "Settings" key to enter the "Device Preferences" interface; Select "About" ->"Factory reset", then you can reset the system.

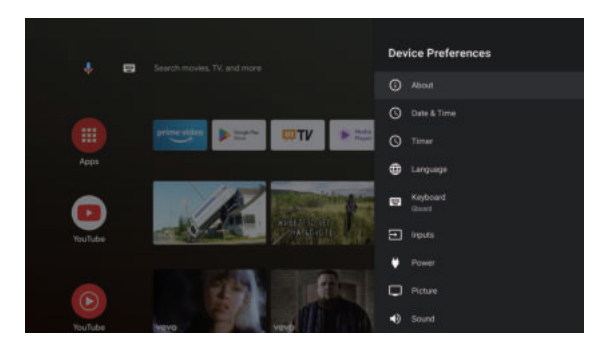

Fig. 19 Boot guidance graphic expression 1 Fig. 20 Boot guidance graphic expression 2

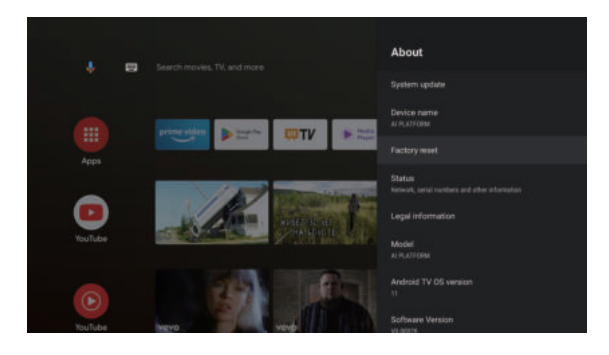

#### **4.2 System Home Page**

- a. Press the "Home" key to enter the "Home Page" interface;
- Select the corresponding App icon and hold down the OK key to call out sub-menus such as "Open" and "Sort"; b. The home page displays a list of commonly used apps.
- c. Select Apps to open the list of common Apps;
- d. Use the shortcut icon in the upper left corner of the home page to access the Voice Menu and Search menus;
- homepage to access the menus of Notifications, Inputs, Network&Internet, and Settings. e. Use the shortcut icon in the upper right corner of the

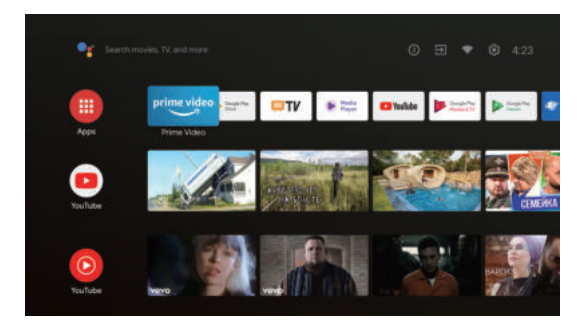

Fig. 21 System Home Page

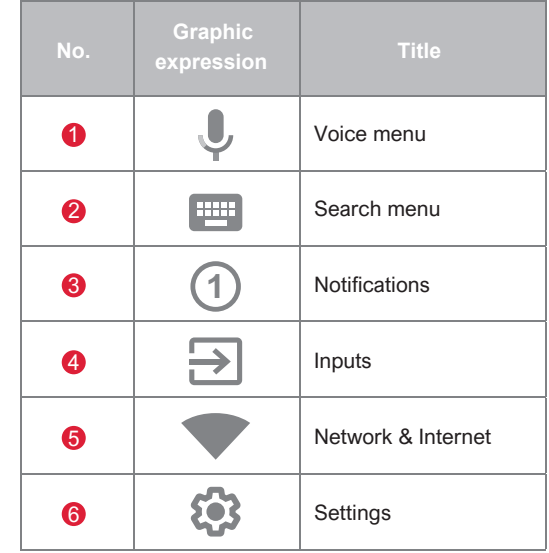

#### **4.3 Help**

 On the home page, select the Help application icon to open the application. Help is used to briefly introduce the usage methods and procedures of the main functions of the local system. The options include Interface, Homepage, Application, Settings, Google Assistant, Multi-Screen, Disclaimer, and Troubleshooting.

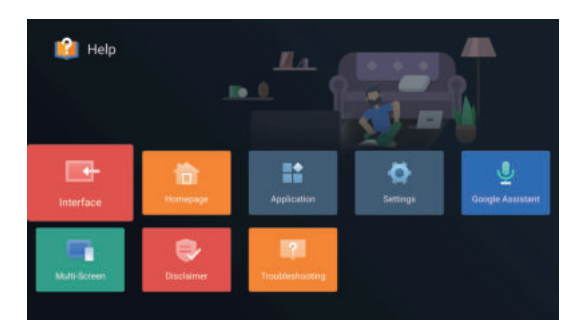

Fig. 22 Help

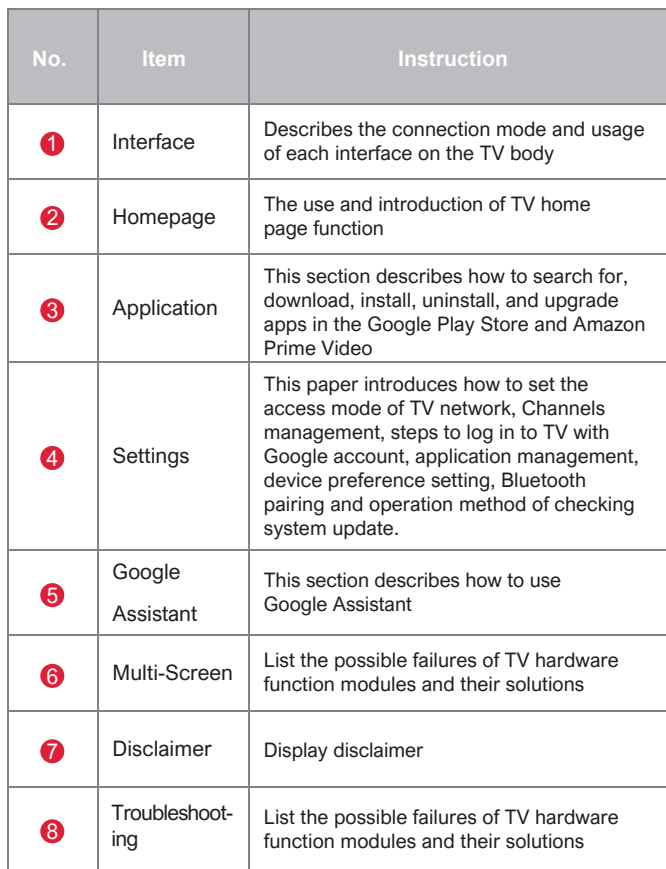

#### **4.4 TV Manager**

 You can enter it by clicking the "TV Manager" app icon on the home page or in the list of apps. "TV Manager" includes Usage detection, Optimize, Clean, Memory Boost, Uninstall Apps, Install Apps, and Intelligent Diagnosis.

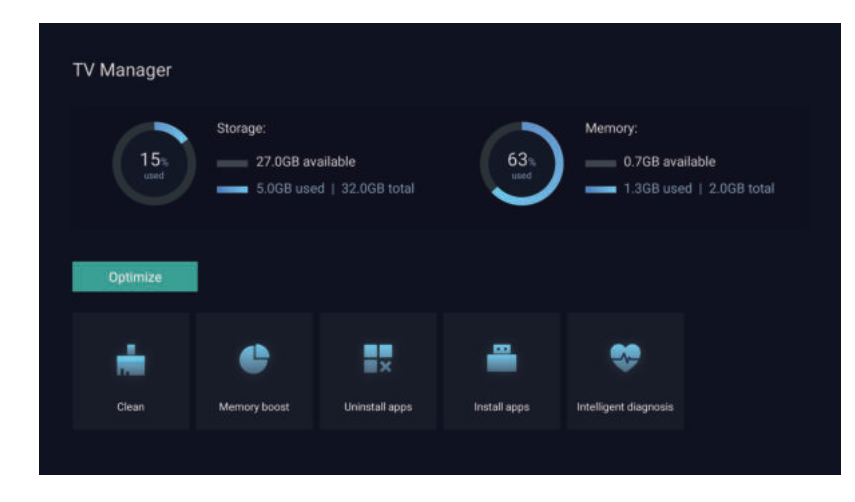

Fig. 23 TV Manager

#### **4.5 Media Player**

- a. Select the Media Player application icon from the App list on the home page;
- b. The media center supports audio and video file playback control, picture presentation and application installation;
- c. The media center divides multimedia content into four typ es: video, picture, music and all types. Browse related content by selecting corresponding categories;
- d. The media center supports file browsing and access from external storage devices.

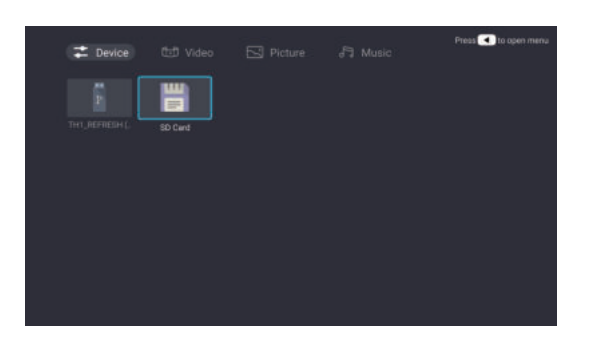

#### **4.6 Settings**

Setting menu opening mode:

- a. Click the icon  $\{ \bullet \}$  in the upper right corner of the home page;
- b. Press the remote control Settings button to enter. At this point, the items displayed in the Settings menu may be different in different application scenarios;
- c. In Live TV, press the remote control button  $\{ \bullet \}$  and click "Settings" to enter the Settings menu;
- d. On the home page, the Settings icon is displayed. Tap to access the Settings menu.

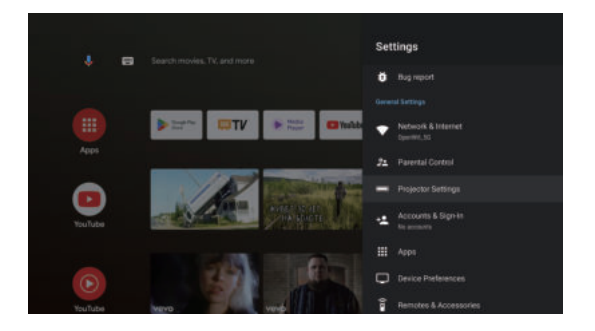

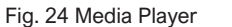

Fig. 25 Settings

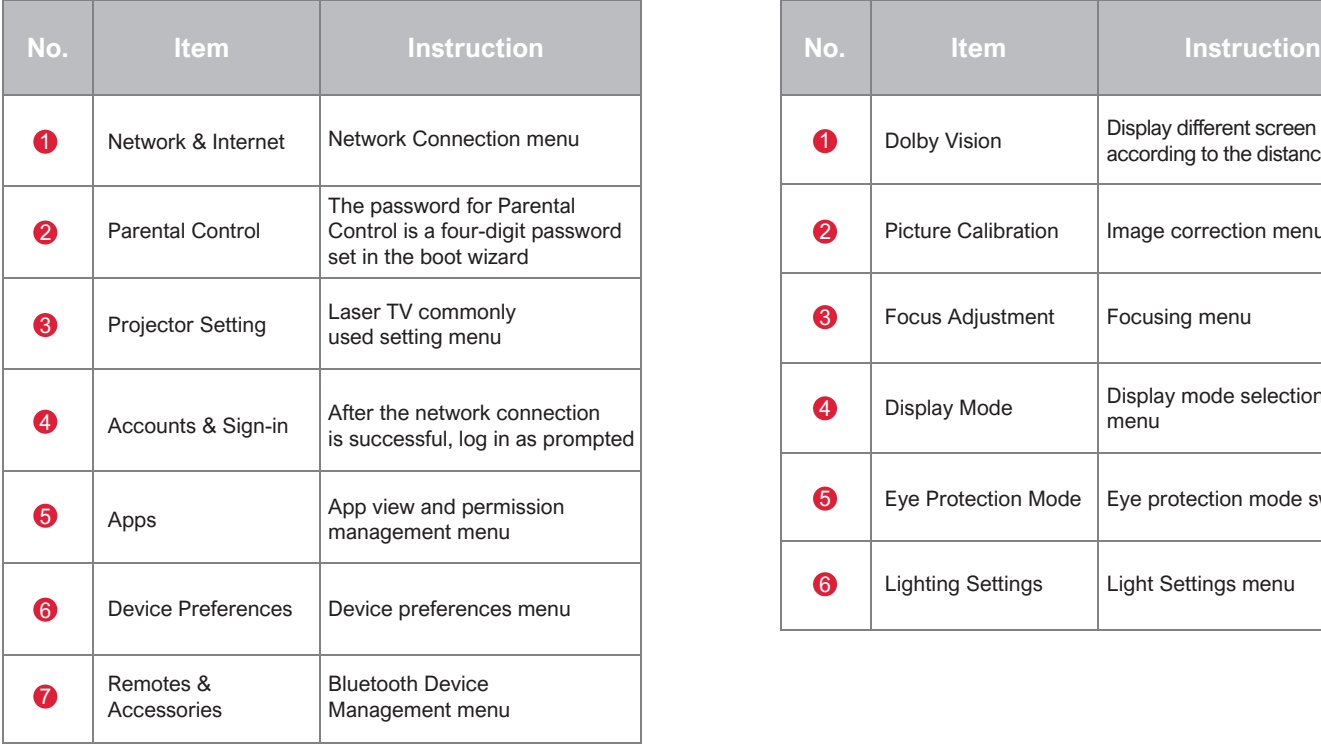

#### Settings menu list **Settings menu list** Projector Settings menu list

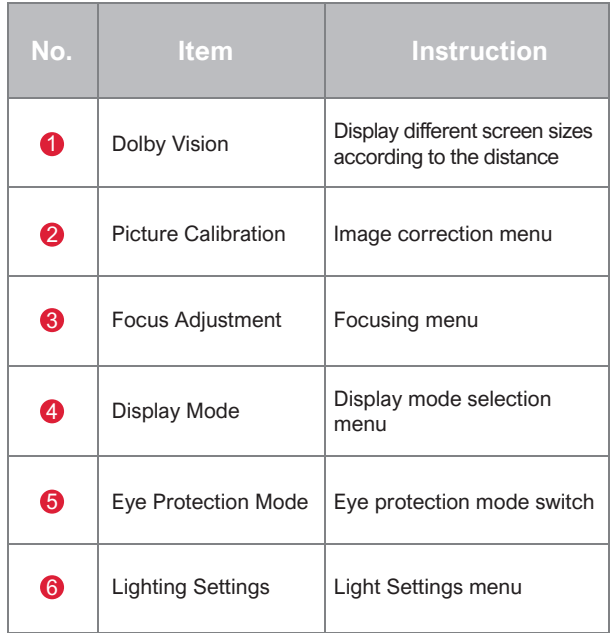

## **5. Safety Precautions**

This machine contains a laser module. For your safety, please follow the tips below.

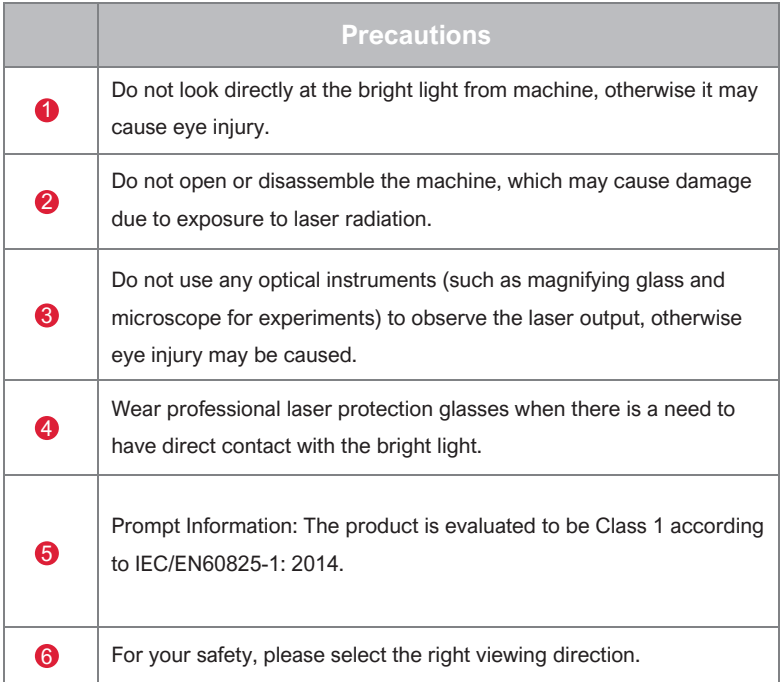

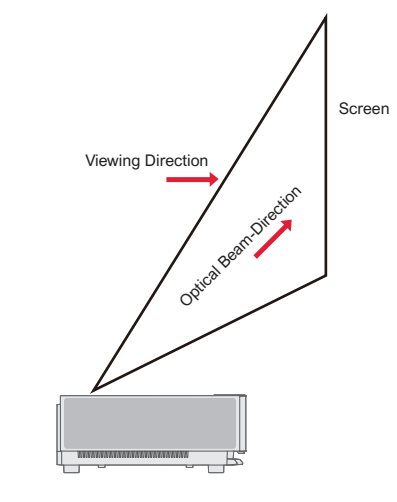

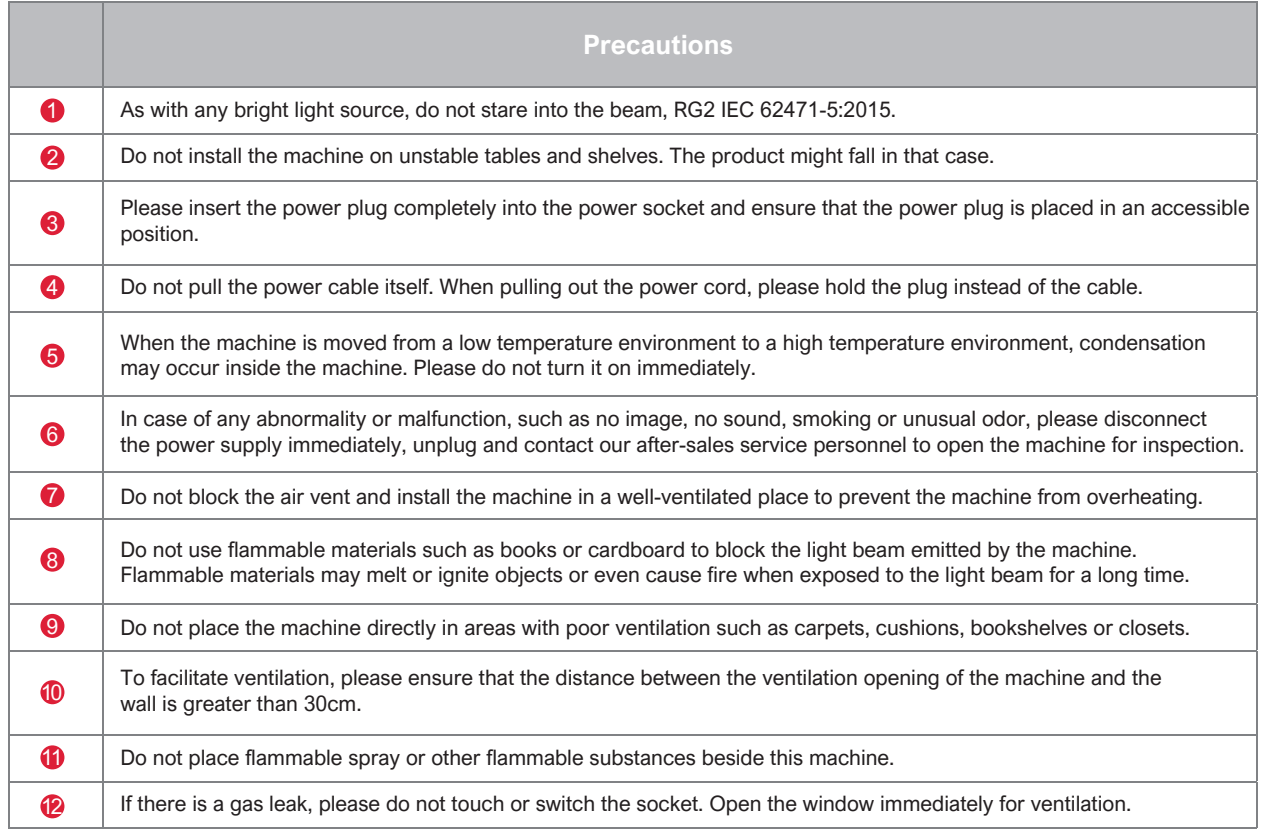

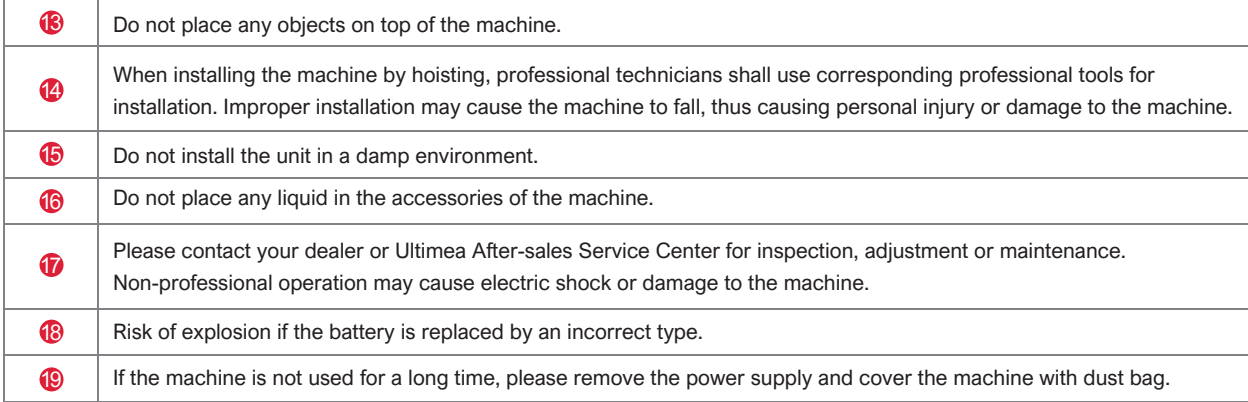

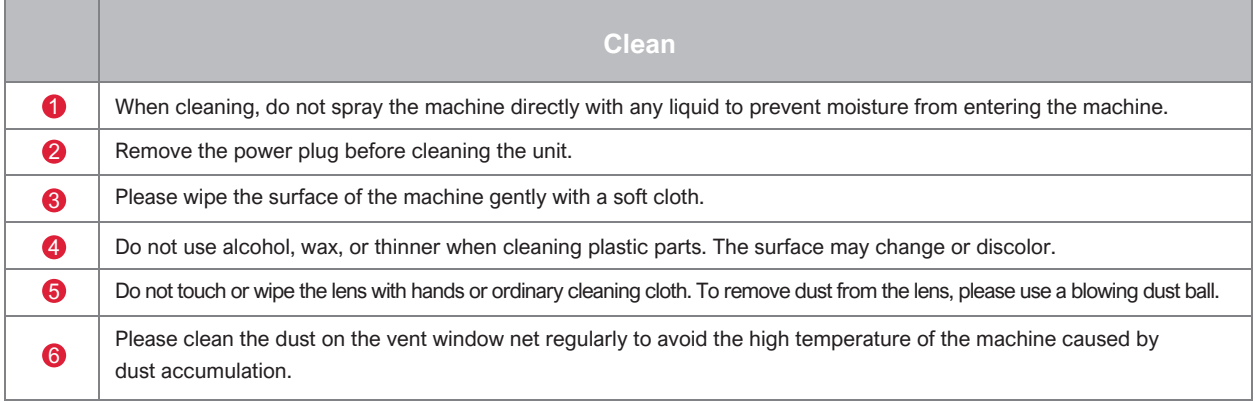

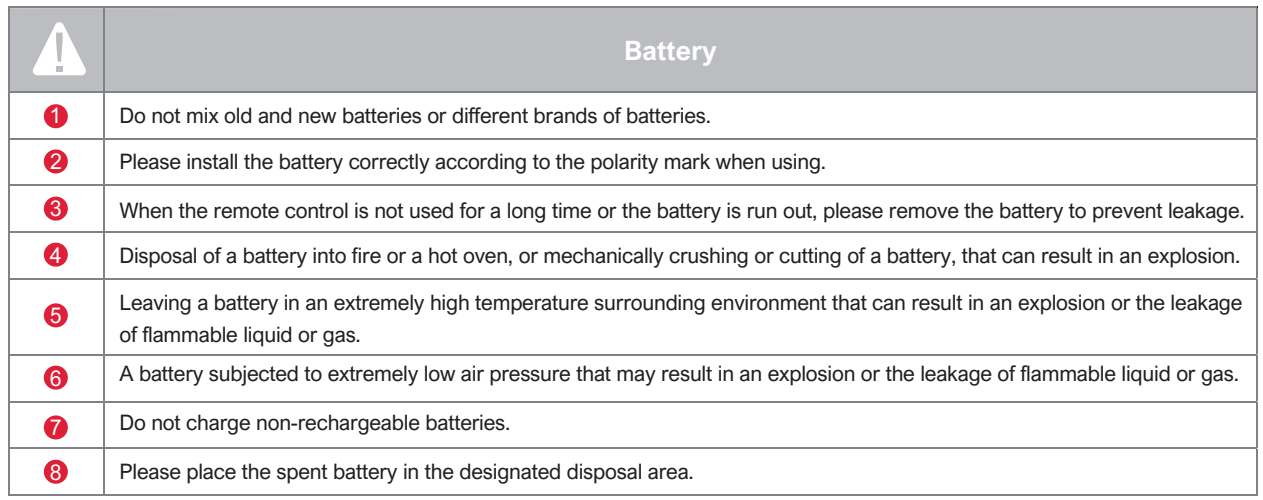

# **6. Recycling**

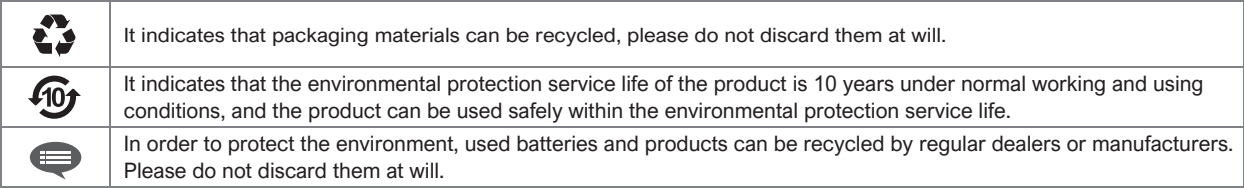

## **7. Trademark**

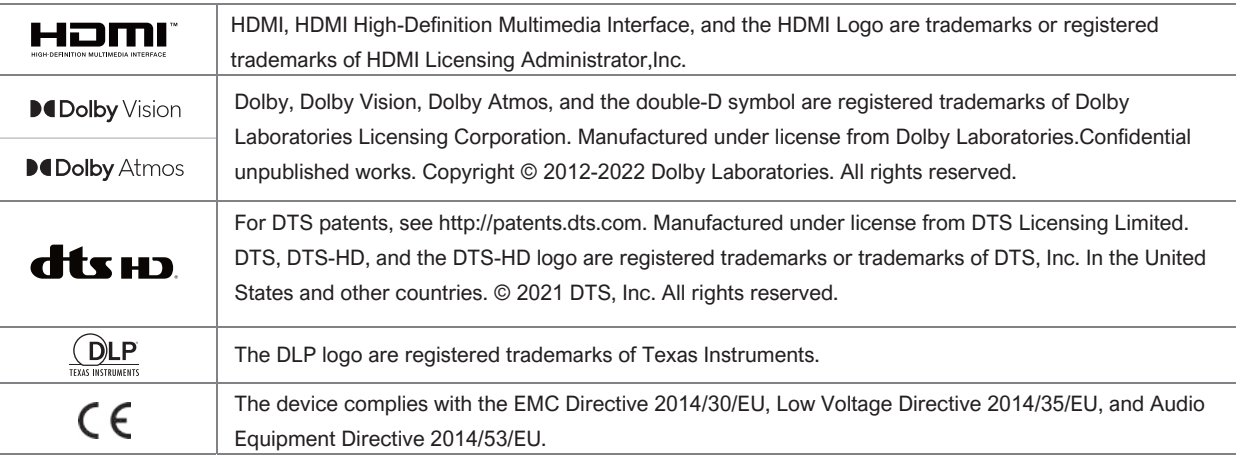

## **8. Statement**

 Without the permission of the Company, none of the contents of this product manual is allowed to be reproduced, transmitted, transcribed or stored in a retrievable system in any form, or translated into other languages. The contents of this user manual are subject to change without prior notice.

### **FCC STATEMENT:**

This device complies with Part 15 of the FCC Rules. Operation is subject to the following two conditions:

- (1) This device may not cause harmful interference.
- (2) This device must accept any interference received, including interference that may cause undesired operation.

### **ISED WARNINGS**

This device contains licence-exempt transmitter(s)/receiver(s) that comply with Innovation, Science and Economic Development Canada's licence-exempt RSS(s).

Operation is subject to the following two conditions:

- (1) This device may not cause interference.
- (2) This device must accept any interference, including interference that may cause undesired operation of the device.

L'émetteur/récepteur exempt de licence contenu dans le présent appareil est

conforme aux CNR d'Innovation, Sciences et Développe-ment économique Canada applicables aux appareils radio exempts de licence. Lexploitation est autorisée aux deux conditions suivantes :

- (1) L'appareil ne doit pas produire de brouillage;
- (2) L'appareil doit accepter tout brouillage radioélectrique subi, même sile brouillage est susceptible d' en compromettre le fonctionnement.

Le présent appareil est conforme Après examen de ce matériel aux conformité ou aux limites d'intensité de champ RF, les utilisateurs peuvent sur l'exposition aux radiofréquences et compliance d'acquérir les informations correspondantes. La distance minimale du corps à utiliser le dispositif est de 20cm.

#### **FCC Radiation Exposure Statement:**

This equipment complies with FCC radiation exposure limits set forth for an uncontrolled environment. This equipment should be installed and operated with minimum distance 20cm between the radiator&your body.

### **WARNING**

Changes or modifications not expressly approved by the party responsible for compliance could void the user's authority to operate the equipment.

NOTE: This equipment has been tested and found to comply with the limits fora Class B digital device, pursuant to Part 15 of the FCC Rules.These limits are designed to provide reasonable protection against harmful interference in a residential installation.This equipment generates uses and can radiate radio frequency energy and, if not installed and use in accordance with the instructions, may cause harmful interference to radio communications. However there is no guarantee that interference will not occur in a particular installation. If this equipment does cause harmful interference to radio or television reception, which can be determined by turning the equipment off and on, the user is encouraged to try to correct the interference by one or more of the following measures:

Reorient or relocate the receiving antenna.

Increase the separation between the equipment and receiver.

Connect the equipment into an outlet on a circuit different from that to which the receiver is connected. Consult the dealer or an experienced radio/TV technician for help.

#### **Declaration of Conformity**

We (Manufacturer is responsible for this declaration) Dynanic (Shenzhen) Technology Limited 20th Floor, Building 4, Tianan Cloud Park, Bantian St., Longgang District, Shenzhen,China Declare under our sole responsibility that the product Trade name: ULTIMEA Equipment: Projector Model No.: U1441

To which this declaration relates is in conformity with the essential requirement set out in the Council Directive on the Approxmation of the laws of the Member States relating to LVD Directive (2014/53/EU)&Rohs (2011/65/EU) product is responsible to affix CE marking,the following standards were applied:

EN IEC 62311:2020 ETSI EN 301 489-1 V2.2.3(2019-11) ETSI EN 301 489-17 V3.2.4(2020-09) EN 55032:2015 EN 55035:2017 EN 61000-3-2:2019 EN 61000-3-3:2013+A1:2019 IEC 62321-3-1:2013 IEC 62321-5:2013 IEC 62321-4:2013+AMD1:2017 IEC 62321-6:2015 IEC 62321-7-2:2017 IEC 62321-6:2015 IEC 62321-8:2017

Signature: 2023.09.01

# **ULTIMEA**

## Model No.: 111441

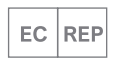

Dynanic GmbH Buchenring 57, 22359 Hamburg, Germany

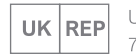

UK Crossborder limited 7 Bell Yard London WC2A 2JR, UK United Kingdom

Made in China

Manufacturer: Dynanic (Shenzhen) Technology Limited Address: 20th Floor, Building 4, Tianan Cloud Park, Bantian St., Longgang District, Shenzhen, China 518000

## $FC \in \mathbb{X}$   $\Omega$  RoHS

Thor T60 Triple Laser TV **If you need our support, kindly reach out to our** If you need our support, kindly reach out to our service team. We are always glad to help.

- +1888-598-8875 (US) Mon-Fri 9am-5pm (PST)
- 62  $+4989-628-25828$  (EU) Mon-Fri 9am-5pm (CET)
- support@ultimea.com
- $\boxtimes$ support@ultimea.de
- support.ultimea.com 69
- support.ultimea.de

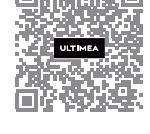

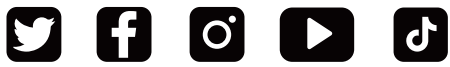

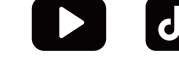

@ultimea official